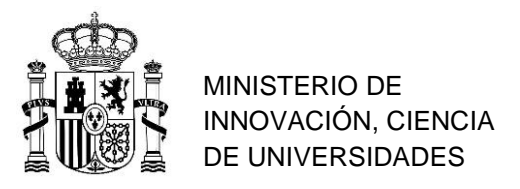

# **GUÍA PARA TRAMITAR INFORMES ANUALES DE SEGUIMIENTO AYUDAS BEATRIZ GALINDO**

# **Secciones:**

**1- Preguntas frecuentes**

- **2- Cómo cumplimentar el informe de seguimiento.**
- **3- Cómo acceder a la Sede Electrónica y subir el informe a la plataforma.**

### **1. Preguntas frecuentes**

### *1. ¿Qué es el informe anual de seguimiento?*

Es un trámite que deberán realizar las Universidades beneficiarias por cada uno de los investigadores y/ docentes cada anualidad, en los plazos establecidos en la convocatoria, con objeto de acreditar los objetivos logrados.

### *2. ¿Cuál es el plazo para presentar el informe anual de seguimiento?*

El informe anual de seguimiento podrá enviarse a través de la SEDE electrónica **desde el 11 hasta el 21 de marzo de 2024**, ambos inclusive.

### *3. ¿Qué documentación hay que presentar?*

Se han enviado por email tres modelos. Se ha de cumplimentar el formulario pdf que corresponda a cada beneficiario, según su convocatoria, ya sea:

- Beatriz Galindo 2018 (BEAGAL18)
- Beatriz Galindo 2019 (BG20)
- o Beatriz Galindo 2022 (BG22)

Estos formularios están publicados en la siguiente página web, bajo la sección "Otros Datos de Interés", dentro del epígrafe "**Información posterior a la resolución definitiva**".

<https://www.universidades.gob.es/convocatoria-beatriz-galindo-2023/>

### *4. ¿Quién ha de presentar el Informe anual de seguimiento?*

Lo presentará, a través de la Sede Electrónica, el representante legal de la Universidad beneficiaria de la ayuda que hubiese presentado las solicitudes o, en caso de que dicha persona hubiese cesado en dicho cargo, el nuevo representante legal al que se le hubiesen vinculado los expedientes en la sede electrónica previa solicitud por correo electrónico a nuestra dirección: [beatrizgalindo@universidades.gob.es](mailto:beatrizgalindo@universidades.gob.es)

### *5. ¿Cómo se presenta la documentación?*

A través de la Sede Electrónica.

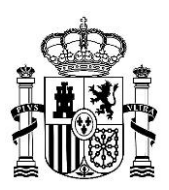

### *6. ¿Ha de ir acompañado de la justificación económica?*

**No.** El informe anual de seguimiento no irá acompañado de la justificación económica. Desde el servicio de justificaciones económicas se informará a las Universidades de cómo realizar dicho trámite.

### *7. ¿Qué tipo de firma se requiere?*

Todas las firmas requeridas en los cuadros han de ser digitales/ electrónicas.

En adecuación a la ley 39/2015, es necesario disponer de firma electrónica para realizar la tramitación de los documentos. Se aceptará cualquiera de las firmas validadas por las Principales Autoridades de Certificación: https://firmaelectronica.gob.es/ En la página de la Fábrica Nacional de la Moneda y Timbre se explica cómo proceder para su obtención: https://www.sede.fnmt.gob.es/web/sede/inicio (Esta página está optimizada para funcionar con el navegador Internet Explorer). En cuanto al proceso de firma de los documentos, puede realizarse utilizando la versión gratuita de Acrobat Reader: <https://helpx.adobe.com/es/reader/using/sign-pdfs.html>

### *8. ¿Cuál es el plazo para subsanar?*

Si después de la revisión administrativa del informe de seguimiento fuera necesario subsanar algún aspecto, la universidad recibirá correo electrónico y contará con un plazo de diez días hábiles, contados a partir del día en el que lo reciban, para su realización de acuerdo con el Art. 68.1 de la Ley 39/2015, de 1 de octubre, del Procedimiento Administrativo Común de las Administraciones Públicas. Los requerimientos de subsanación se efectuarán en las dos primeras semanas de abril 2024.

### *9. ¿En qué idioma ha de cumplimentarse?*

El informe anual de seguimiento se cumplimentará **en español y en inglés** en el **espacio definido en el documento pdf.** 

### *10. ¿Existe límite de extensión?*

Han de ser cumplimentados **en español y en inglés** en el **espacio definido en el documento pdf.** 

### *11. ¿A qué se refiere el Proyecto Docente?*

Se refiere al Proyecto Docente que haya venido realizando el docente y/o investigador en la Universidad de acuerdo con la programación docente y la calidad del proyecto docente que presentó.

### *12. ¿A qué se refiere el Proyecto de Investigación y Transferencia del conocimiento?*

Se refiere al desarrollo del Proyecto de investigación y transferencia del conocimiento del investigador y/o docente que presentó en su día.

### *13. ¿A qué se refiere el Impacto del trabajo realizado?*

Se refiere al Impacto en la formación, empleabilidad y trayectoria académica y profesional del docente y/o investigador del trabajo realizado desde el comienzo de la ayuda hasta la fecha.

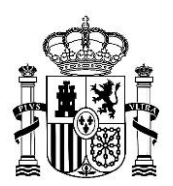

**2. Cómo cumplimentar el informe.**

**\*MUY IMPORTANTE: Seleccionar el formulario que corresponda.** El PDF de seguimiento para **BEAGAL2018** es distinto a los de **BG20** y **BG22**. Rellenar convenientemente todos los campos.

### **2.1 Referencias**

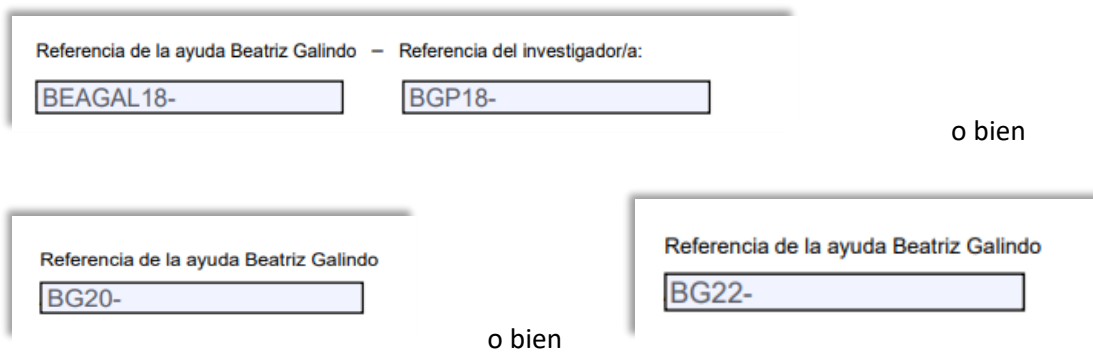

### **2.2 Modalidad**

Seleccionar la **modalidad** en el desplegable.

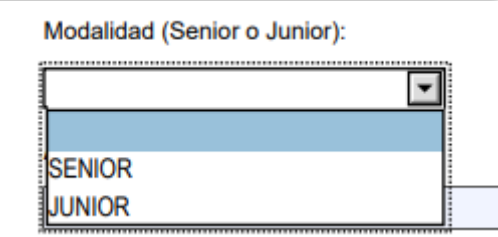

# **2.3 Área**

Deben seleccionar el **área correspondiente** en la lista desplegable:

Área de conocimiento: |<br>|BIOLOGÍA FUNDAMENTAL Y DE SISTEMAS<br>|BIOLOGÍA VEGETAL, ANIMAL Y ECOLOGÍA

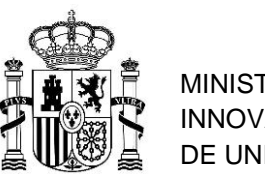

# **2.4 Siguientes apartados (2, 3 y 4)**

Han de ser cumplimentados **en español y en inglés** en el **espacio definido en el documento pdf:**

- 2. PROYECTO DOCENTE,
- 3. PROYECTO DE INVESTIGACIÓN Y TRANSFERENCIA DEL CONOCIMIENTO,
- 4. IMPACTO DEL TRABAJO REALIZADO ("RETORNO" en el caso de las BEAGAL18)

Asimismo, se dispone de un espacio en caso de querer incluir incidencias o modificaciones respecto al proyecto inicial (sección opcional)

# **2.5 Visto bueno del director del departamento**

Marcar lo que corresponda (Favorable / No favorable)

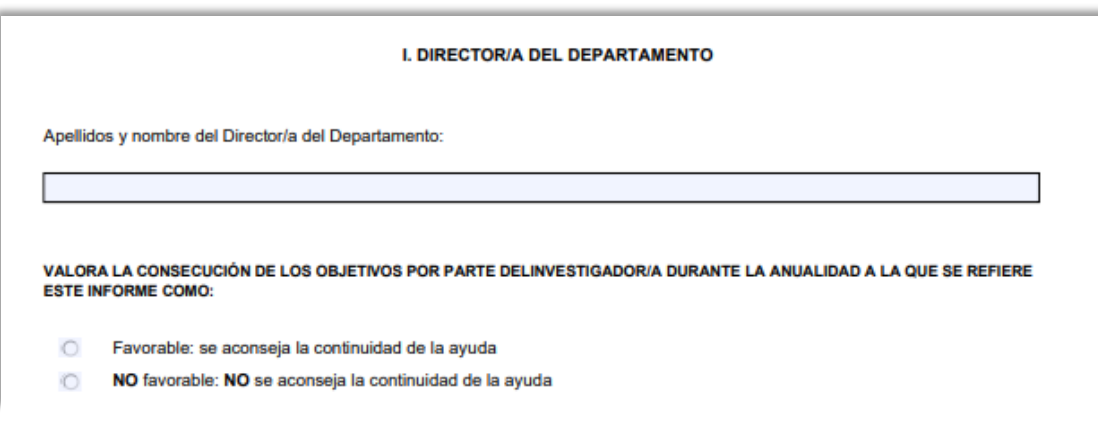

# **2.6 Visto bueno del Vicerrector de Investigación.**

Marcar lo que corresponda (Favorable / No favorable)

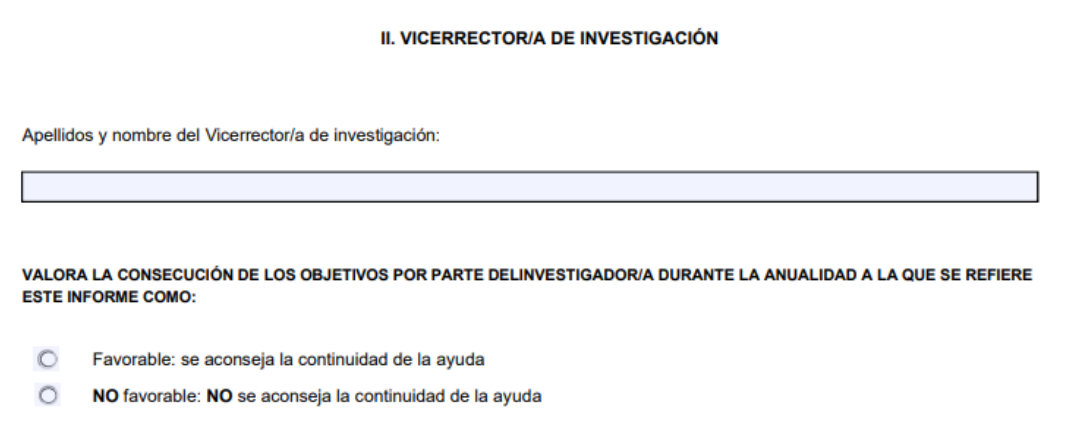

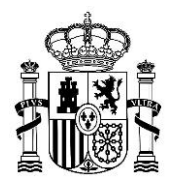

# **2.7 Visto bueno del Representante Legal.**

Marcar lo que corresponda (Sí / No), en ambos casos.

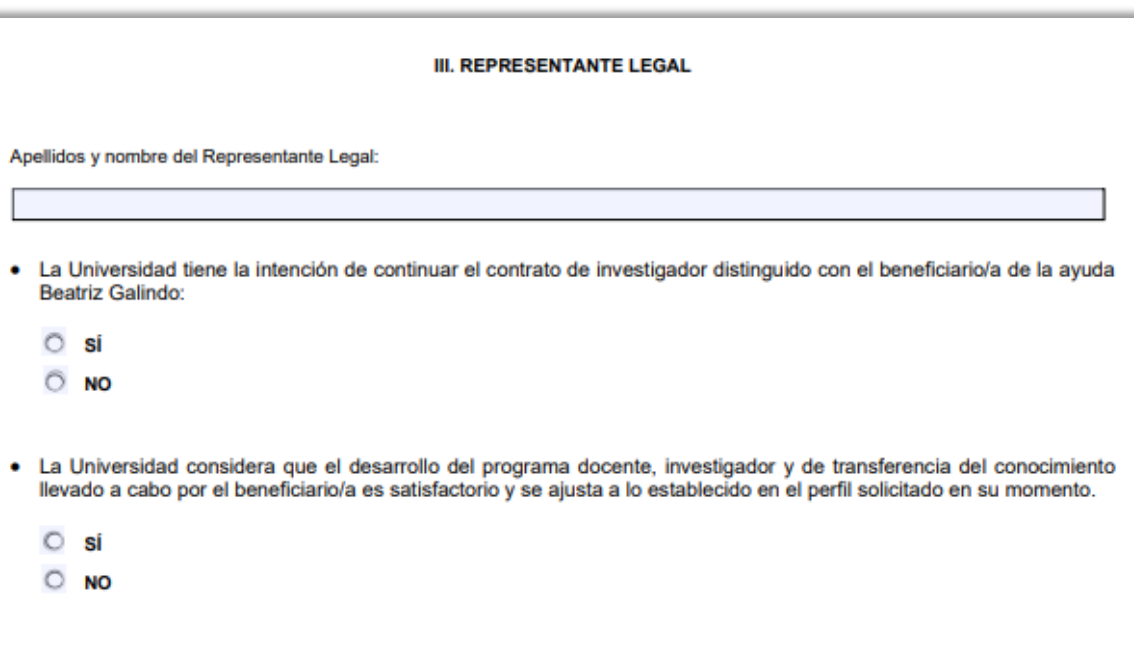

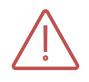

Antes de insertar el informe en la aplicación **compruebe que todos los campos obligatorios han sido cumplimentados** correctamente.

 **- - - -**

**3. Cómo acceder a la Sede Electrónica y subir el informe a la plataforma.**

(→ siguiente página→)

### **Acceso las solicitudes a través de la Sede electrónica**

Acceda a la Sede Electrónica a través de este enlace:<https://sede.educacion.gob.es/portada.html> y pinche en Buscar en trámites.

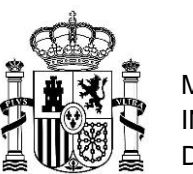

**3. Cómo acceder a la Sede Electrónica y subir el informe a la plataforma.**

# **Acceso las solicitudes a través de la Sede electrónica**

Acceda a la Sede Electrónica a través de este enlace:<https://sede.educacion.gob.es/portada.html> y pinche en Buscar en trámites

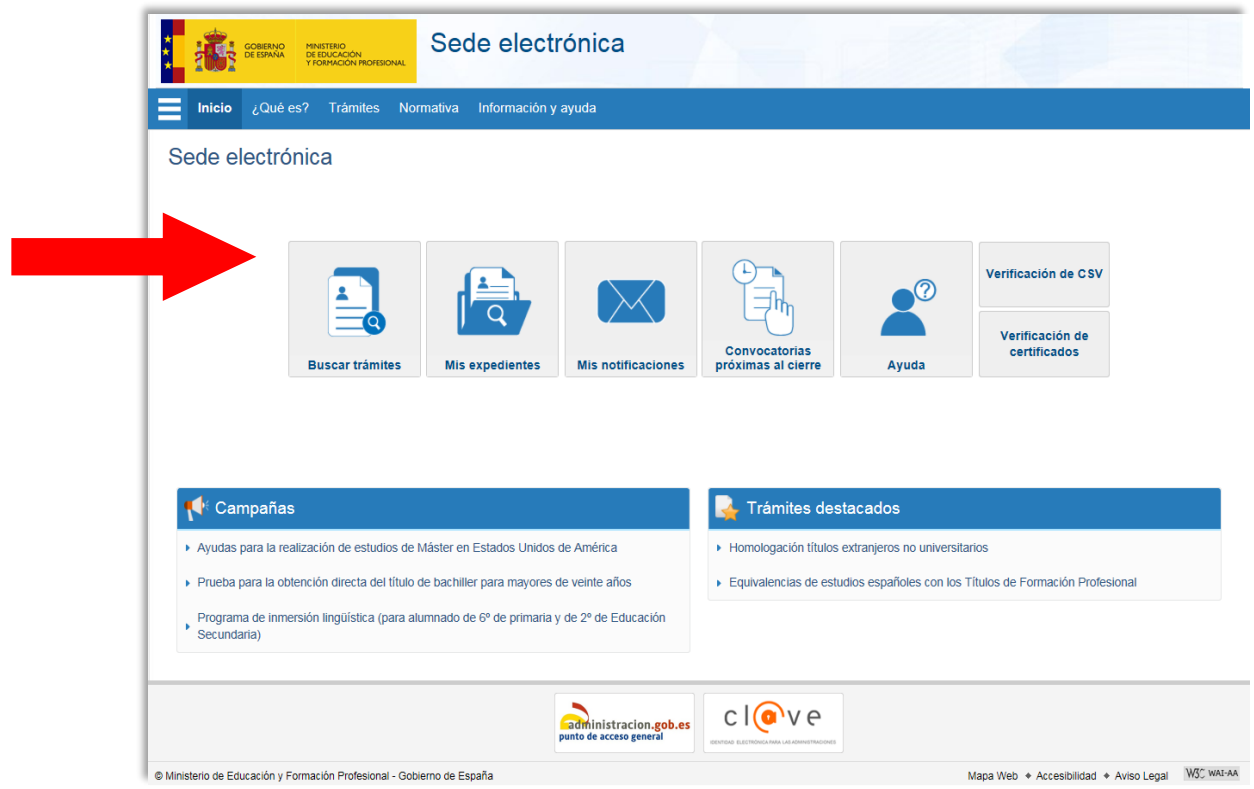

En el campo de texto escriba "Beatriz Galindo" pulse "Buscar".

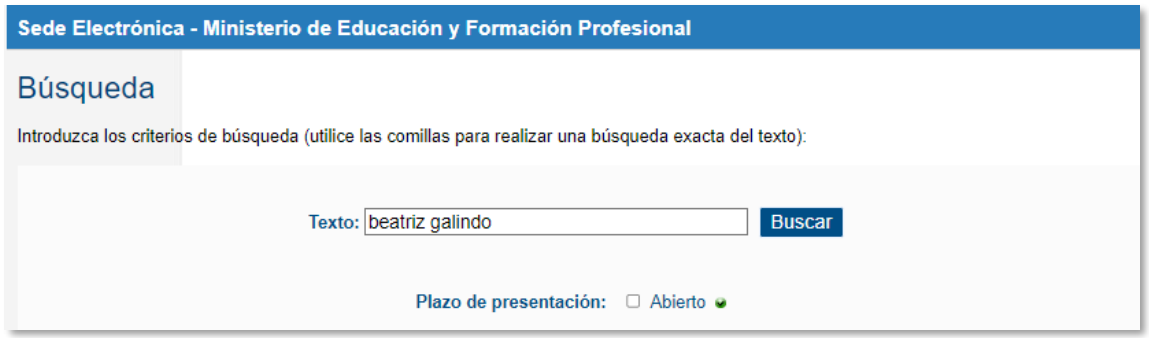

Entre las opciones que le aparezcan seleccione la convocatoria perteneciente al candidato cuyo informe de seguimiento van a subir a la plataforma, ya sea BEAGAL 18, BG20 o BG22.

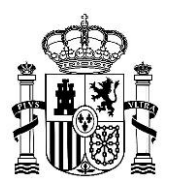

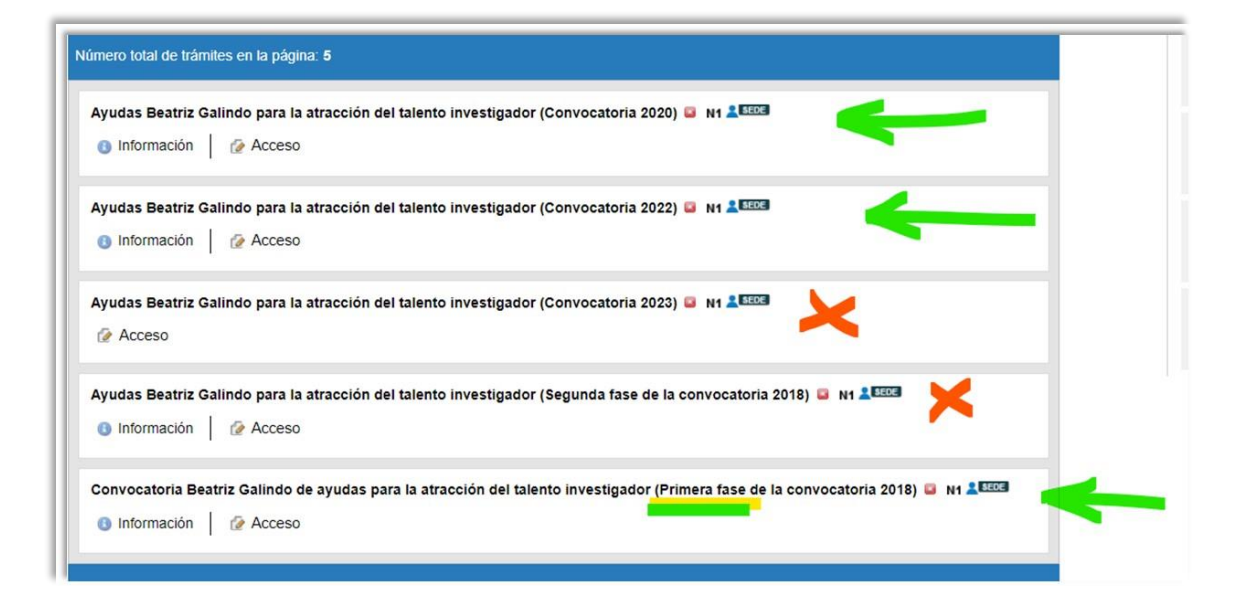

#### En ese momento la Sede le pedirá **acceder** con cl@ve o con usuario y contraseña

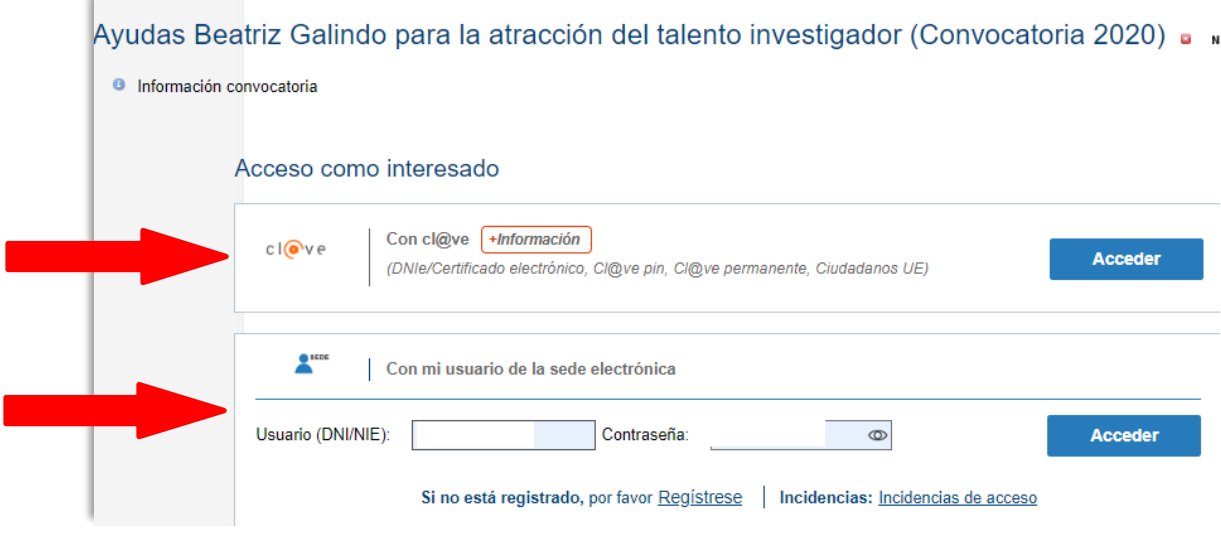

Sólo se podrá acceder al trámite de presentación de los informes de seguimiento **con el usuario y la contraseña del representante legal dado de alta como tal en la aplicación** (el mismo que realizó la presentación de la solicitud de la ayuda Beatriz Galindo en cuestión).

Por favor, **comprueben que disponen de estas credenciales de acceso a la SEDE ELÉCTRÓNICA,**  para, en caso contrario, comunicar y solventar las posibles incidencias antes de la finalización del plazo de presentación de los informes.

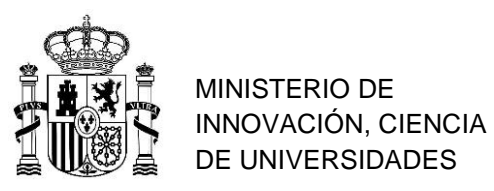

# **Presentación de la documentación (=subir los informes)**

Las solicitudes aparecerán en "**Estado: Documentación presentada**"

Debajo del cuadro que aparece relativo a cada código de proyecto (BEAGAL20/XXXXX), la aplicación les facilitará la opción **"Presentar informe anual"**

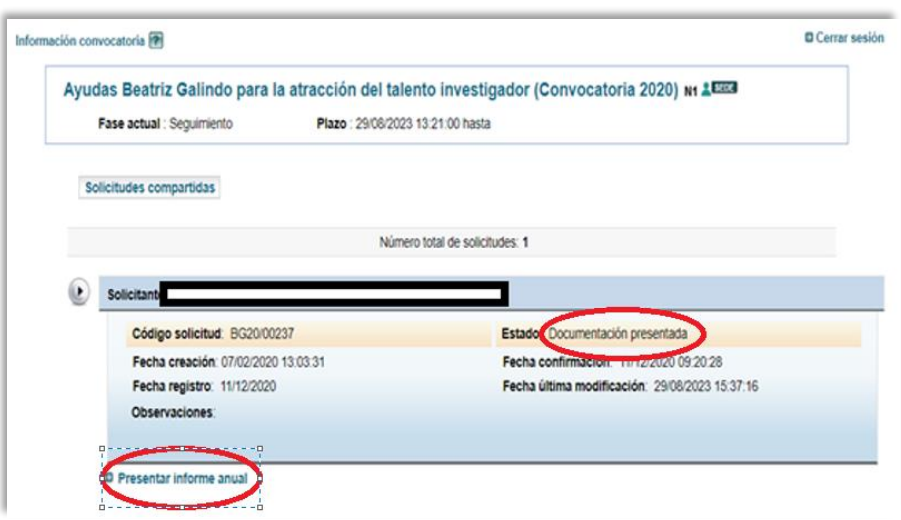

A continuación, **han de seleccionar el año** e insertar el informe y pinchar en "Guardar".

#### **MUY IMPORTANTE:**

- Año de la documentación: deberán **seleccionar el año 2024** del desplegable.
- Deberán subir el informe de **seguimiento en formato pdf.**

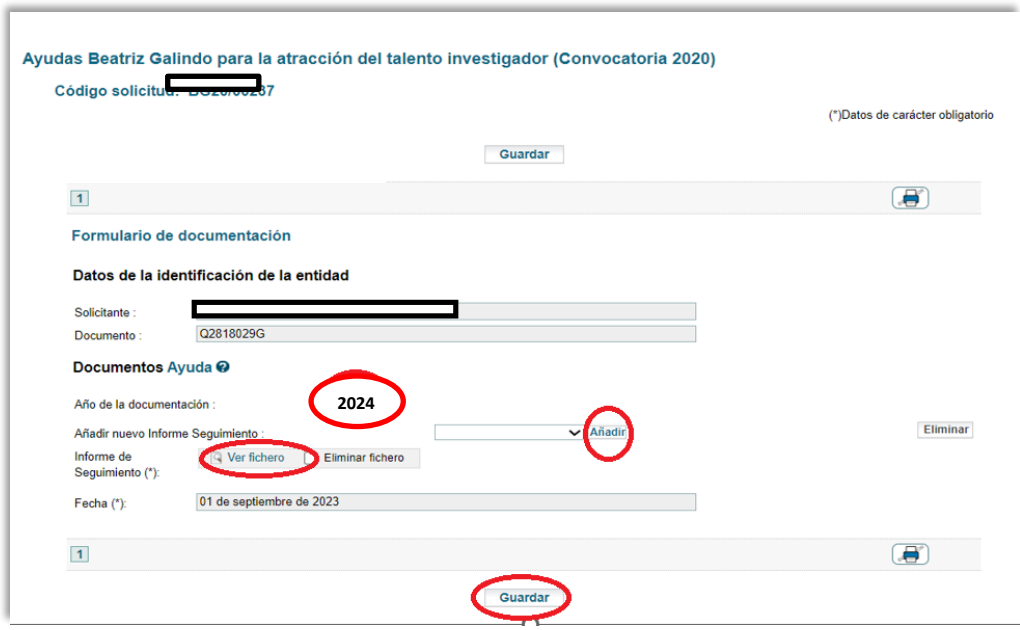

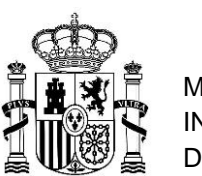

#### - Si **GUARDAN** aparecerá el siguiente mensaje:

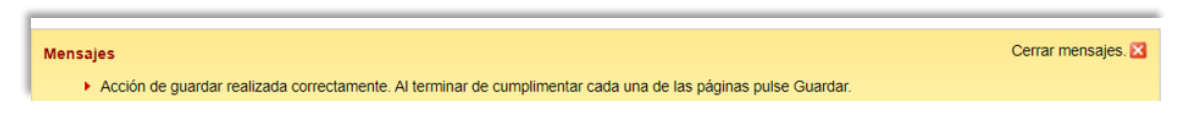

#### - Entonces, les aparecerán las siguientes opciones:

- "Modificar documentación"
- "Confirmar y registrar"

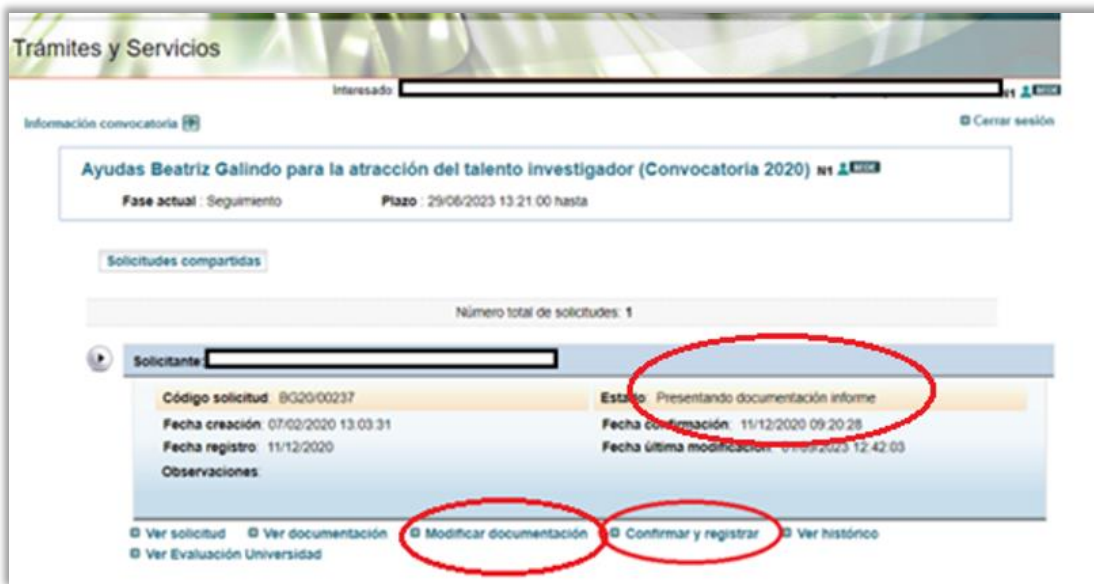

Si desean modificar el fichero, una vez guardado, hay que seleccionar la opción "Modificar documentación" y proceder a insertar de nuevo el informe. Habría que eliminar primero el anterior. Y una vez sustituido, pulsar "Guardar" de nuevo.

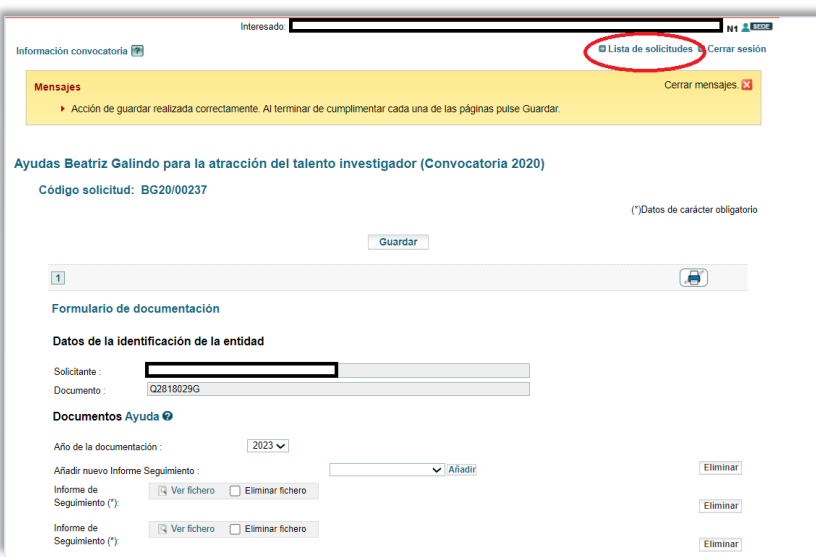

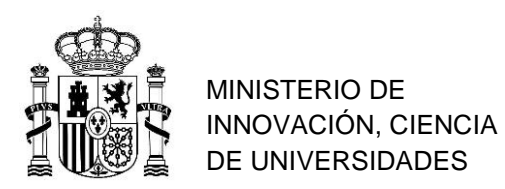

Para ver sus solicitudes y el estado en el que han quedado, seleccione "Lista de solicitudes"

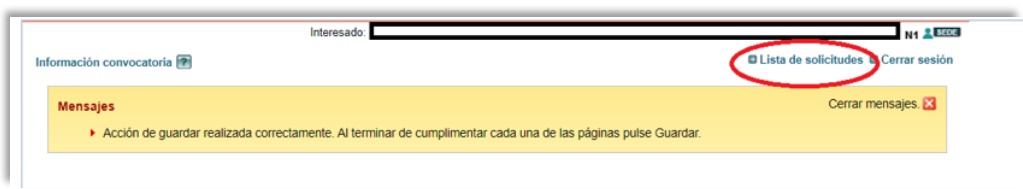

Y aparece de nuevo "Solicitudes compartidas" con la opción de "Confirmar y registrar"

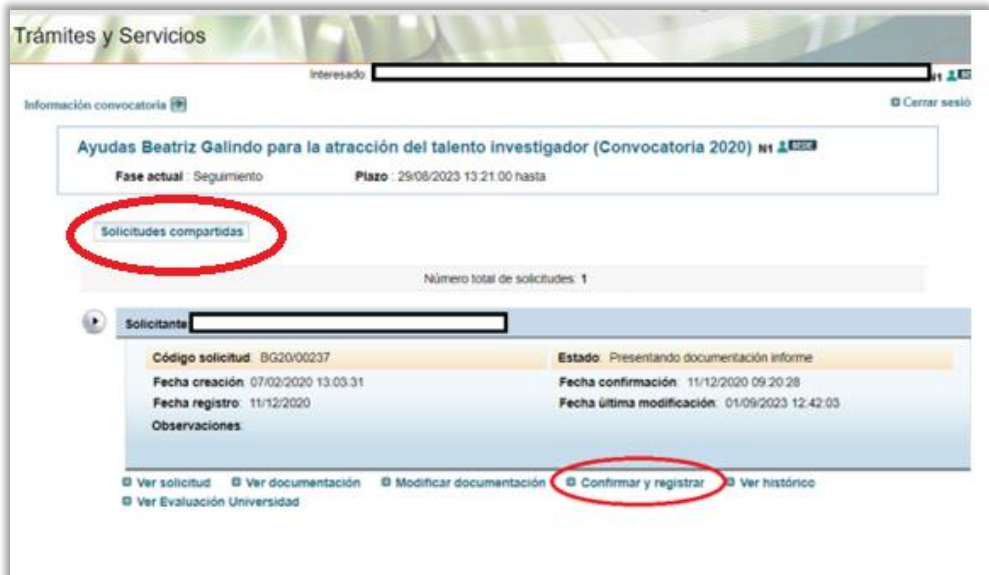

Proceda pulsando "Confirmar y Registrar" y verá la siguiente pantalla:

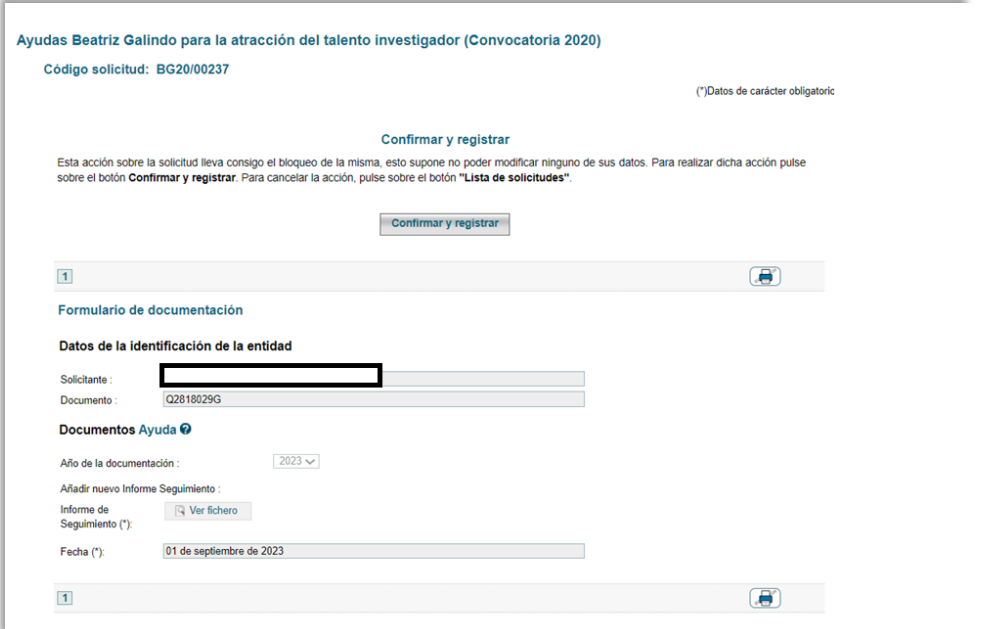

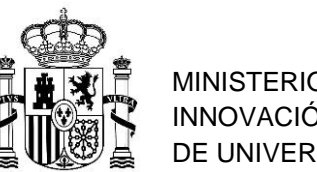

## **Una vez confirmado y registrado no podrán modificar la documentación.**

El estado que aparece si han realizado el trámite correctamente es: "Documentación informe presentada"

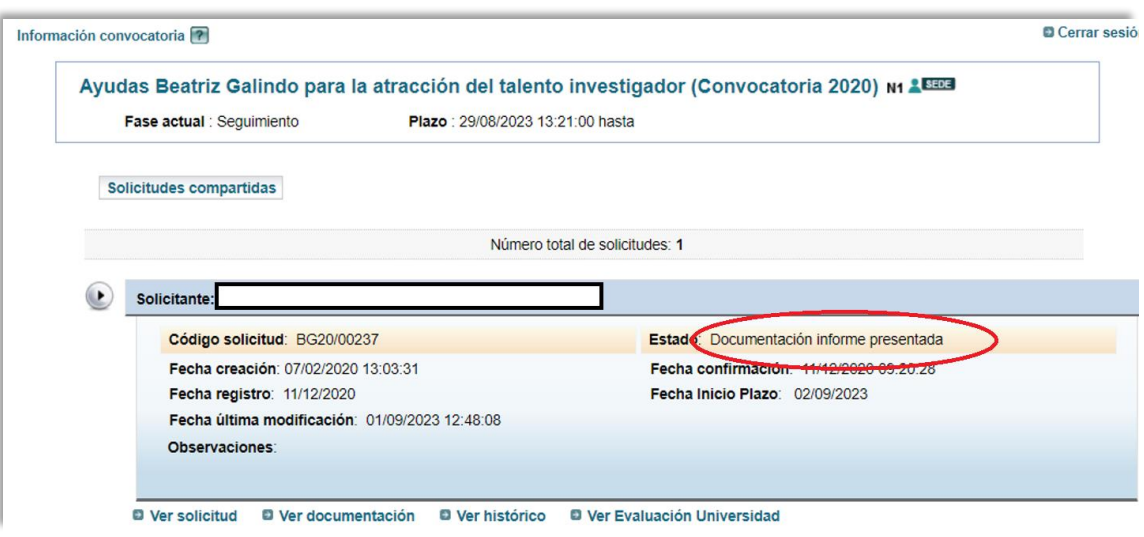

*Última actualización, 21 febrero 2024*